## ほかの携帯電話からデータを取り込む

■ 赤外線通信でデータを受信する

 $\overline{1}$ 

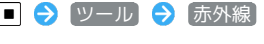

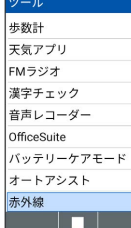

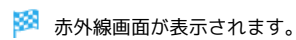

## $\overline{2}$

本機と送信側の赤外線ポートを合わせる

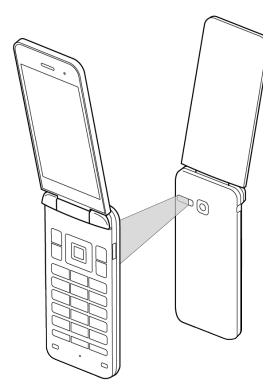

・本機と送信側の機器を近づけ、お互いの赤外線ポートがまっすぐ に向き合うようにしてください。

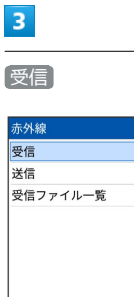

<u> Maria Barat da Ba</u>

※5 赤外線受信待機中画面が表示されます。

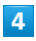

相手機器でデータ送信の操作を実行

※ データが受信されます。

・確認画面が表示されたときは、画面に従って操作してください。 ・受信するデータの種類によっては、操作が異なることがありま す。

## メールデータの赤外線受信について

メールデータ(.vmg)を赤外線受信すると、データフォルダの ファイルマネージャー IrDA フォルダに保存されます。 メールデータを読み込むときはデータフォルダの以下の場所に保 存してから読み込みの操作を行ってください。読み込みについて 詳しくは、「メール/SMSデータを読み込む」を参照してくださ い。

- ・受信メールデータの場合:PRIVATE/MYFOLDER/Mail/Inbox/ Inbox.BCK
- ・送信メールデータの場合:PRIVATE/MYFOLDER/Mail/Sent Messages/Sent Messages.BCK
- ・下書き/未送信メールデータの場合:PRIVATE/MYFOLDER/ Mail/Drafts/Drafts.BCK

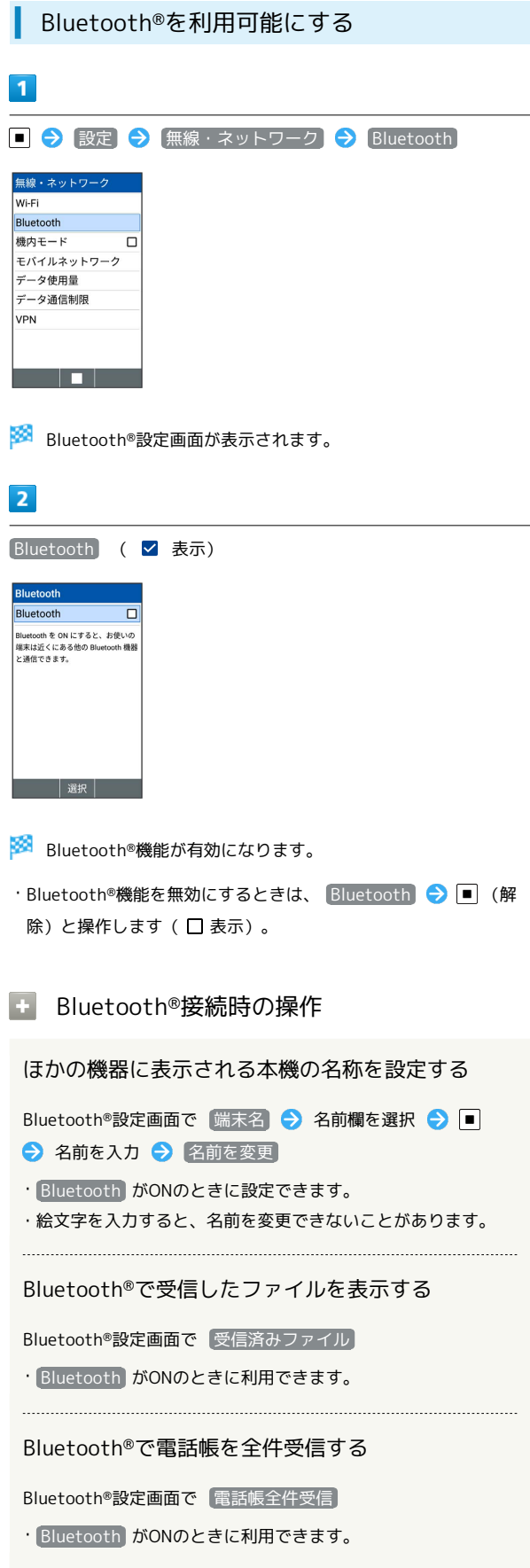

# 2 こんなときは

ŧ

- Q. Bluetooth®機能を利用できない
- A. 機内モードを設定していませんか。Bluetooth®機能を ONにした状態で機内モードを設定すると、いったん、 Bluetooth®機能はOFFになります。

## Bluetooth®機器を登録(ペア設定)する 近くにあるBluetooth®機器を検索し、本機に登録(ペア設定)しま す。ペア設定したBluetooth®機器には簡単な操作で接続できます。  $\overline{1}$ ■ → 設定 → 無線・ネットワーク → Bluetooth 無線・ネットワーク Wi-Fi Bluetooth 機内モード  $\Box$ モバイルネットワーク データ使用量 データ通信制限 VPN a ma Bluetooth®設定画面が表示されます。 ・あらかじめ、本機のBluetooth®機能をONにしたうえで、ペア設定

するBluetooth®機器を本機で検出できる状態にしておいてくださ  $\mathcal{U}$ 

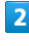

新しい機器とペア設定する

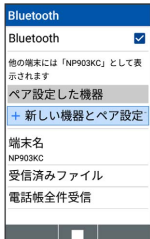

<mark>※3</mark> 「使用可能な機器」欄に、近くにあるBluetooth®機器が表示さ れます。

## $\overline{3}$

ペア設定する機器を選択● ■■● 画面に従って機器を認証

Bluetooth®機器が登録(ペア設定)されます(ペア設定後、ハ ンズフリー機器などは自動的に接続されます)。

- ・認証方法は、機器によって異なります。認証パスキーの入力が必 要な場合があります。
- ・認証パスキーとは、本機と接続する機器とを認証し合うための任 意の数字(1~16桁)または文字、記号のことです。
- ・同じパスキーが表示されていることを確認する旨のメッセージが 表示された場合、接続するBluetooth®機器にも同じパスキーが表 示されていることをご確認ください。
- ・登録(ペア設定)済みの機器は、「ペア設定した機器」欄に表示 されます。
- ■■ ペア設定時の操作 ペア設定している機器の名前を設定する Bluetooth®設定画面でペア設定している機器を選択 ● 画 (編集) → 名前を選択 → ■ → 名前を入力 → OK ・ Bluetooth がONのときに設定できます。 ・絵文字を入力すると、名前を変更できない場合があります。 ペア設定を解除する Bluetooth®設定画面でペア設定している機器を選択● (編集) → 削除 ・ Bluetooth がONのときに設定できます。 ペア設定している機器の使用目的を設定する Bluetooth®設定画面でペア設定している機器を選択 ● 画 (編集) → 使用目的を選択 → ■ ( ■ 表示) ・使用目的を選択● ■と操作するたびに選択( 2) /解除 (□) が切り替わります。
	- ・確認画面が表示されたときは、画面に従って操作してくださ  $\mathcal{L}_{\lambda}$
	- · Bluetooth がONのときに設定できます。
	- ・各サービスに対応している機器とペア設定したときに設定でき ます。

登録済みのBluetooth®機器と接続する

### $\overline{1}$

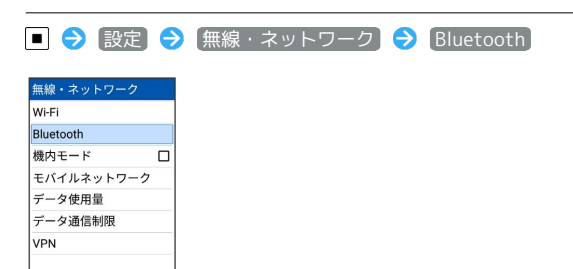

- Bluetooth®設定画面が表示されます。
- ・「ペア設定した機器」欄に、登録済みのBluetooth®機器が表示さ れます。

## $\overline{2}$

<u>ta a t</u>

接続する機器を選択 → ■

※2 選択した機器と接続されます。

#### 相手からの接続要求を受けて接続する ්ර **ම**

ペア設定している機器から接続要求があると、自動的に接続され ます。また、どちらもペア設定を解除しているときは、本機をほ かの機器から検出できるようにしてから、相手機器を操作してく ださい。接続要求を受けたあとは、画面に従って操作してくださ  $\mathcal{U}$ 

・確認画面が表示されたときは、画面に従って操作してくださ い。

## ■■ 接続しているハンズフリー機器などを切断 する

Bluetooth®設定画面で接続済みの機器を選択 ● ■ ● OK

Bluetooth®でデータを受信する

ペア設定している機器からデータの受信要求があると、通知パネル に共有通知が表示されます。次の操作を行うと、データを受信でき ます。

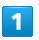

# ■ (長押し)

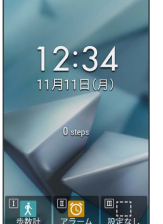

※2 通知パネルが表示されます。

## $\overline{2}$

共有通知を選択●

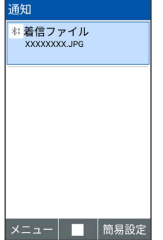

## $\overline{\mathbf{3}}$

はい

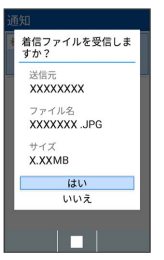

※ データが受信されます。

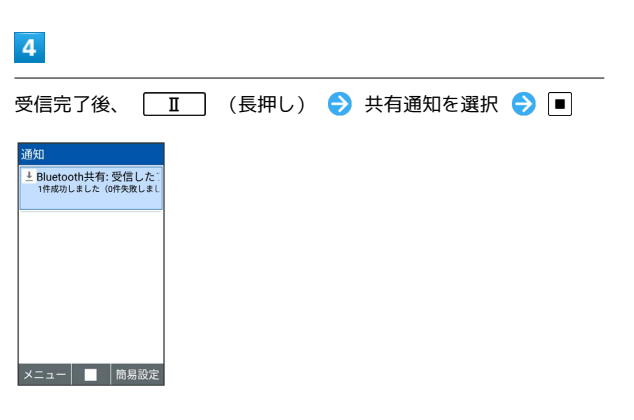

## $\overline{\mathbf{5}}$

読み込むデータを選択●■

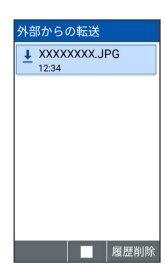

## $6\overline{6}$

画面に従って操作

**※ データが登録されます。** 

Bluetooth®通信で電話帳を受信する

Bluetooth®設定画面で 電話帳全件受信 → 機器を選択 → ■ ● はい